## Автоматический поиск и добавление устройств

Устройства могут быть добавлены в ПО Biosmart-Studio v6 с помощью автоматического поиска или вручную.

Автоматический поиск является наиболее удобным и быстрым способом обнаружить в локальной сети устройства BioSmart и установить связь с ними. Автоматический поиск представляет собой широковещательный запрос, направляемый всем устройства BioSmart, находящимся в сети.

auto

Для запуска процесса автоматического поиска в разделе Устройства на вкладке Устройства нажмите на панели инструментов кнопку Автопоиск

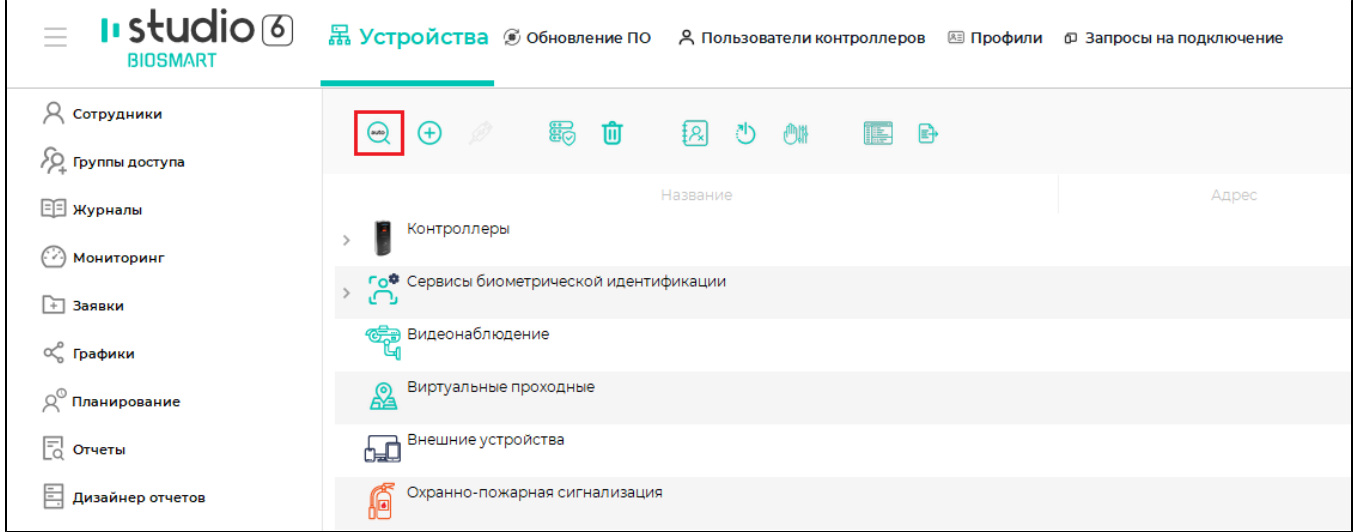

Появится окно, на котором будет показан progress bar, отображающий процесс поиска, и список найденных устройств.

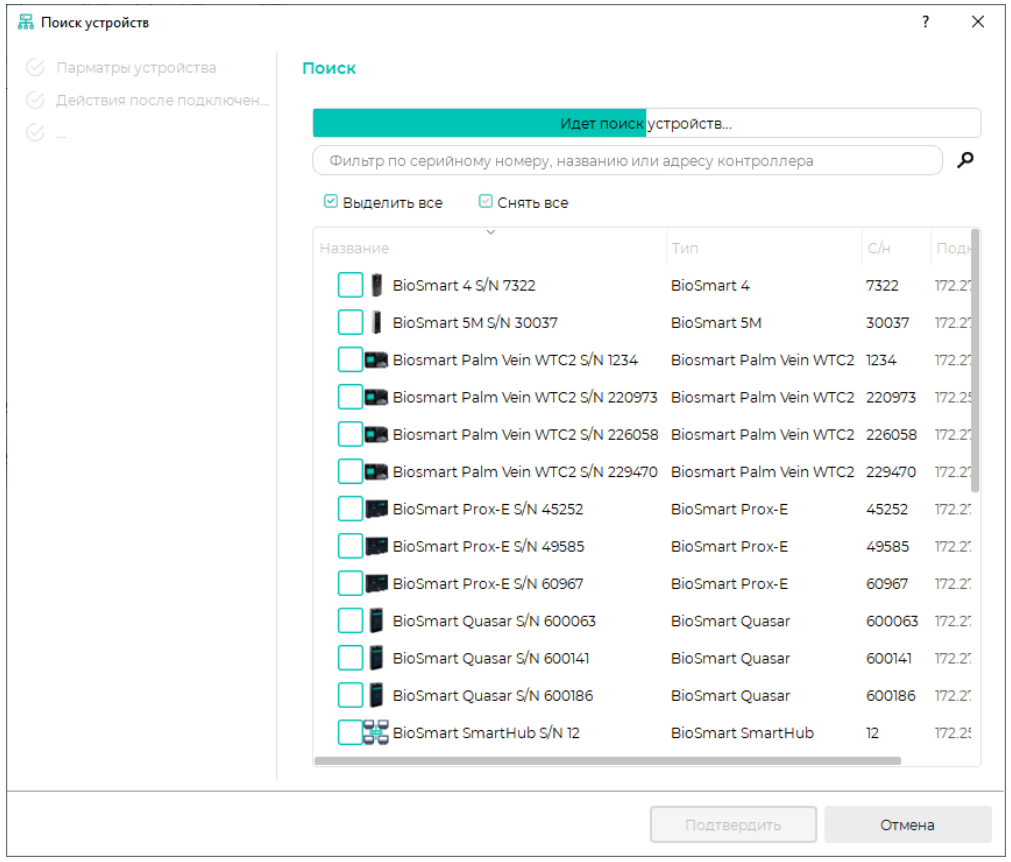

При наличии большого количества устройств в сети, можно воспользоваться фильтром по серийному номеру, типу устройства или IP-адресу.

Для добавления устройства в ПО Biosmart-Studio v6, выберите его в списке, поставив отметку рядом с названием устройства, и нажмите Подтвердить.

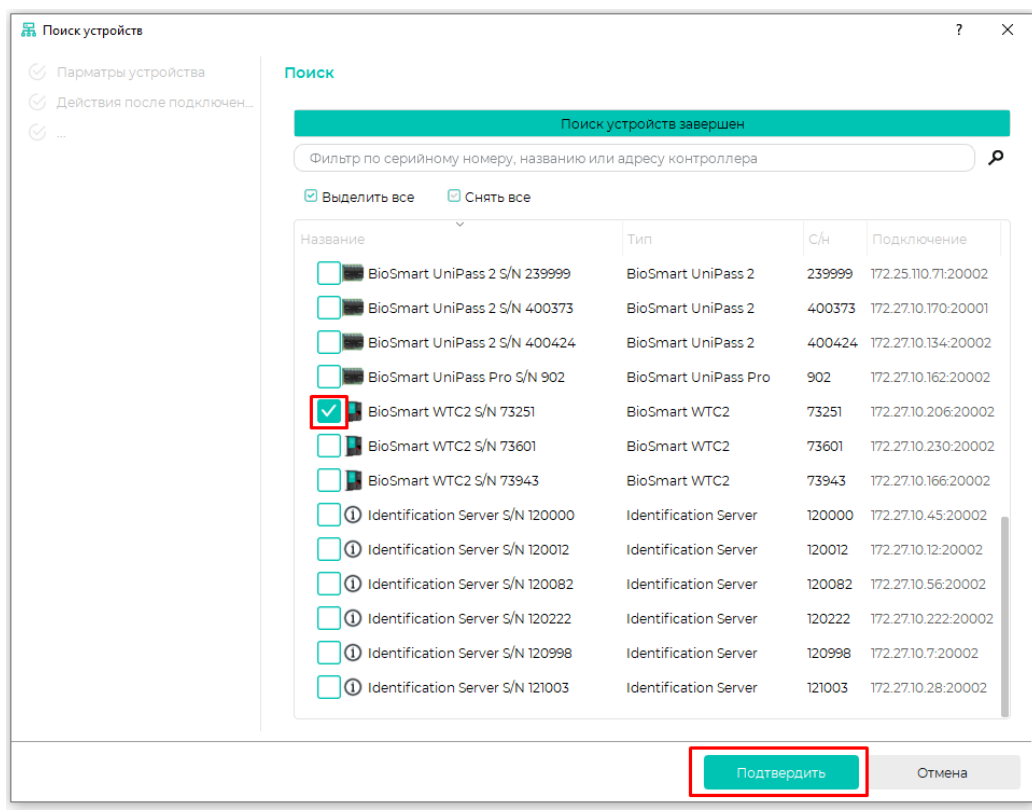

В мастере добавления устройства выполните необходимые настройки.

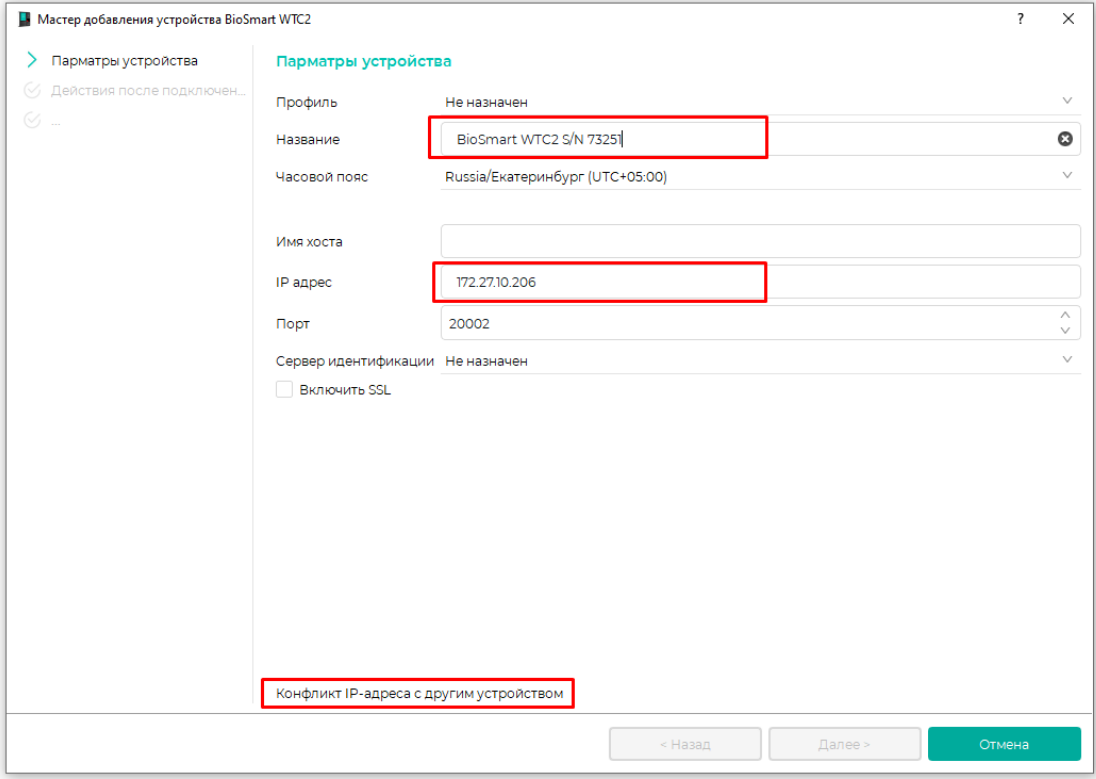

Введите название устройства, которое будет отображаться в списке устройств.

Введите IP-адрес устройства или имя хоста. IP-адрес устройства не должен повторяться с адресами ранее добавленных устройств. В случае конфликта IPадресов предупреждение о конфликте адресов будет показано в нижней части экрана. Добавить устройство с одинаковым IP-адресом добавить не получится, выберите другой IP-адрес.

Остальные настройки можно выполнить после добавления устройства. В таком случае в разделе Параметры устройства и последующих окнах нажмите Далее.

В окне Действия после подключения можно выбрать опции:

- Инициализировать после добавления устройства будет выполнена инициализация устройства, в ходе которой будут удалены список сотрудников, их идентификаторы и событий, хранящихся на устройстве.
- Найти и настроить подключенные считыватели после добавления контроллера будут автоматически добавлены подключенные считыватели, опция применима только для контроллеров BioSmart UniPass, BioSmart UniPass Pro, BioSmart Prox-E с подключенными считывателями.

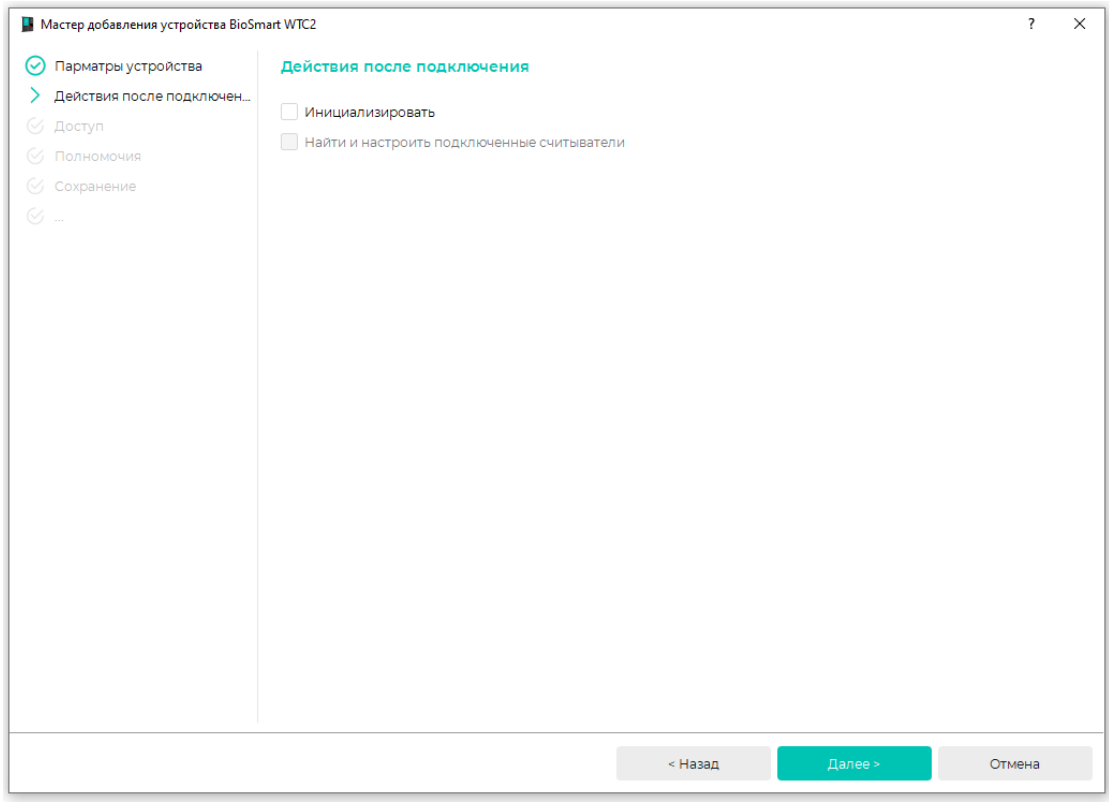

В окне Доступ выберите подходящие группы доступа в списке Все группы доступа и переместите их и в список Назначенные группы с помощью кнопки Список сотрудников, соответствующий назначенным группам, будет загружен на устройство. Нажмите Далее.

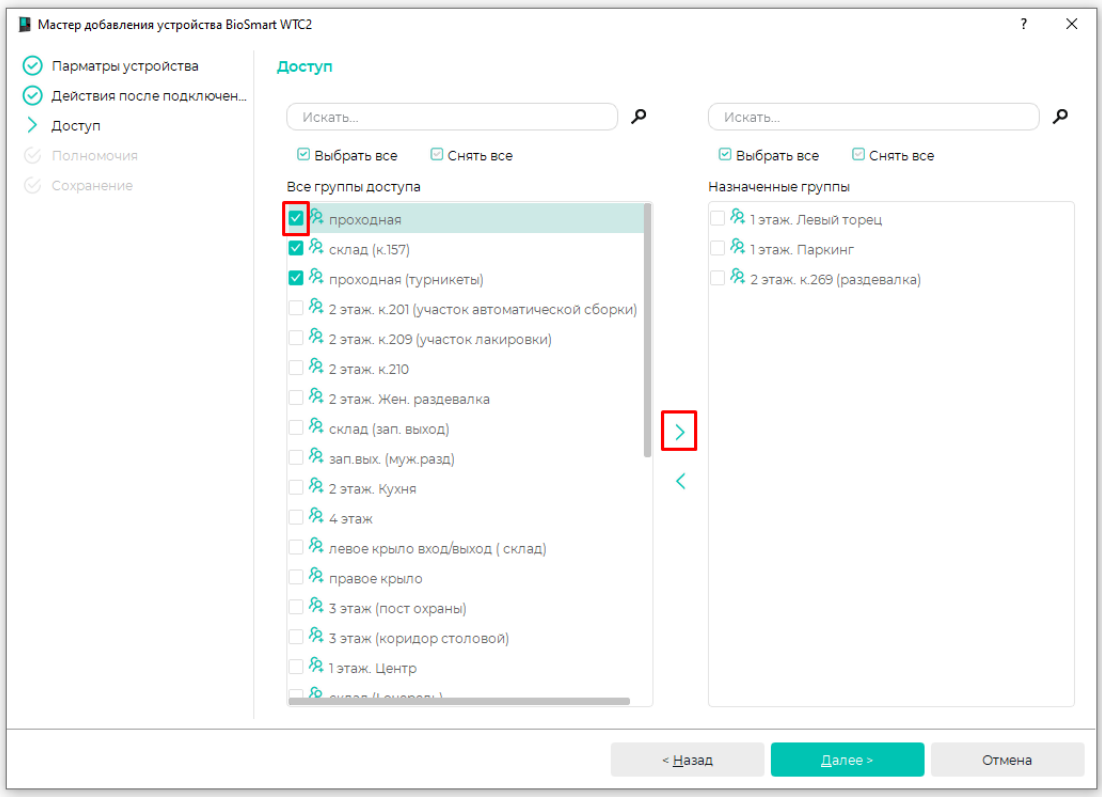

В окне Полномочия выберите из списка Все пользователи пользователей, которым будут доступны настройки устройства в ПО Biosmart-Studio, и переместите

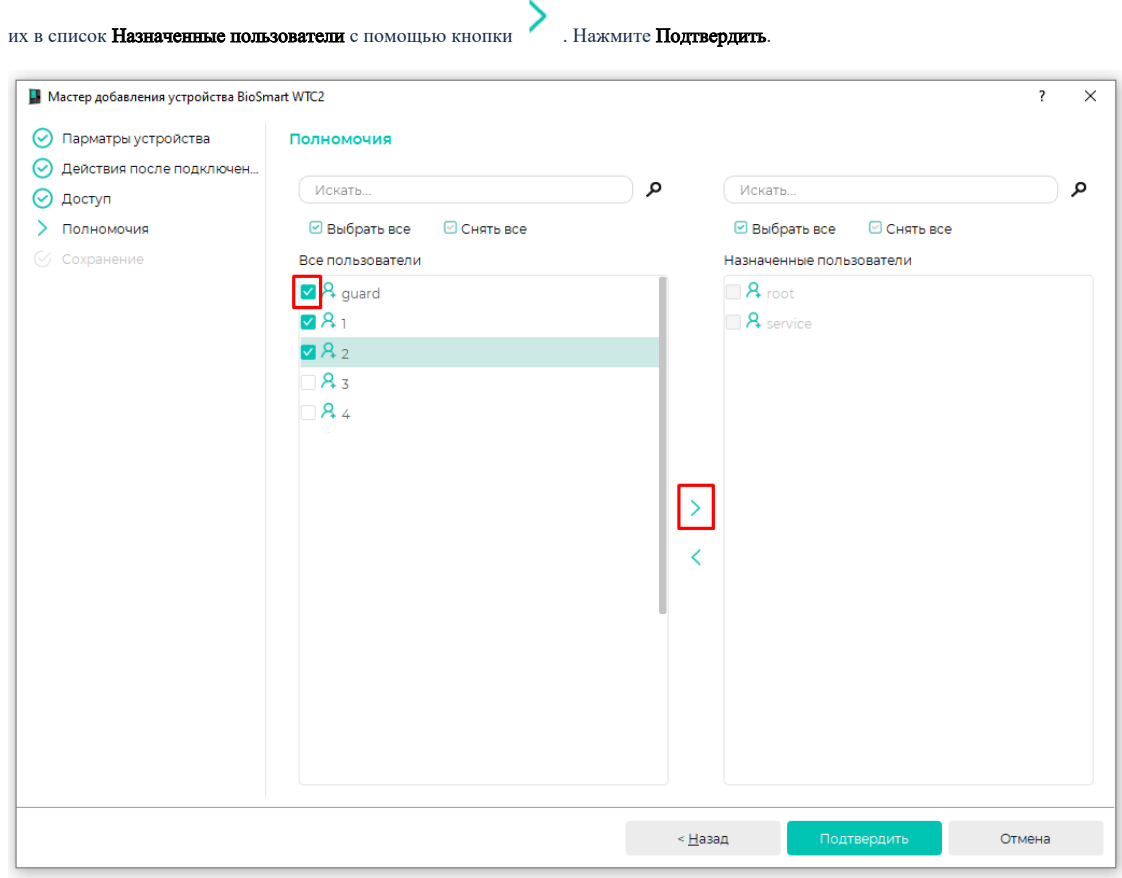

В окне Сохранение дождитесь добавления и подключения устройства и нажмите Завершить.

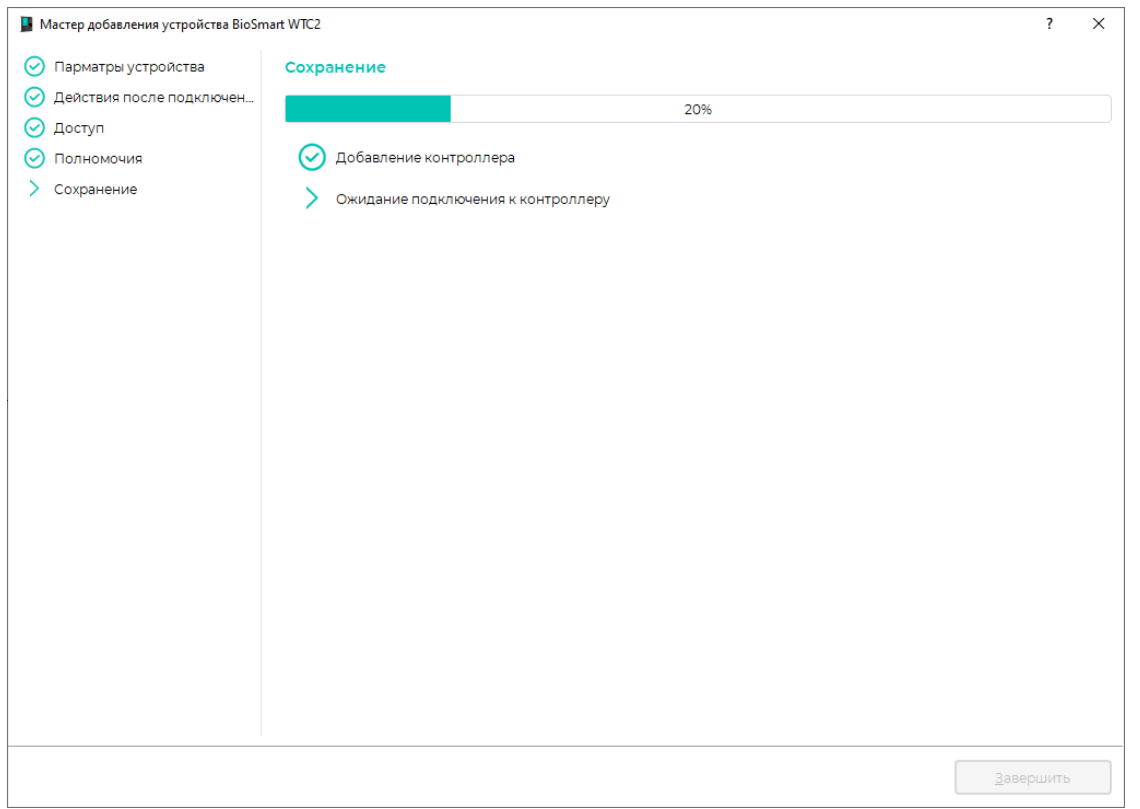

После успешного добавления устройство будет показано в списке устройств.

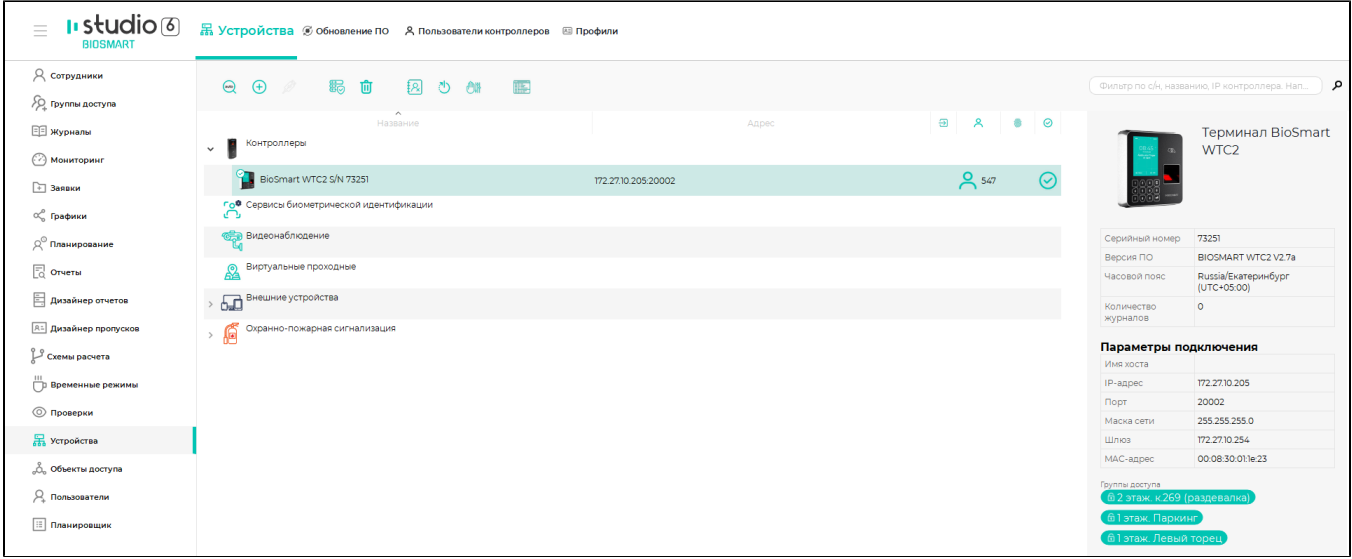